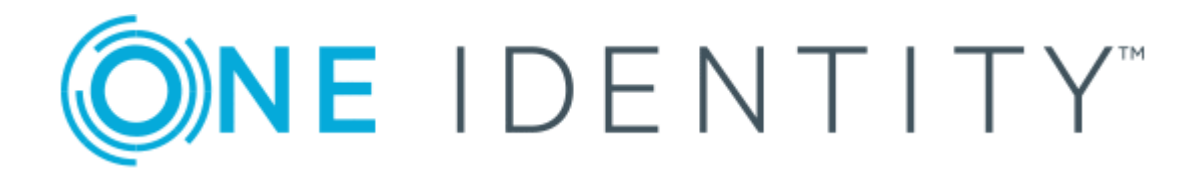

# One Identity Manager 8.1.4

# Help Desk Module User Guide

#### **Copyright 2020 One Identity LLC.**

#### **ALL RIGHTS RESERVED.**

This guide contains proprietary information protected by copyright. The software described in this guide is furnished under a software license or nondisclosure agreement. This software may be used or copied only in accordance with the terms of the applicable agreement. No part of this guide may be reproduced or transmitted in any form or by any means, electronic or mechanical, including photocopying and recording for any purpose other than the purchaser's personal use without the written permission of One Identity LLC .

The information in this document is provided in connection with One Identity products. No license, express or implied, by estoppel or otherwise, to any intellectual property right is granted by this document or in connection with the sale of One Identity LLC products. EXCEPT AS SET FORTH IN THE TERMS AND CONDITIONS AS SPECIFIED IN THE LICENSE AGREEMENT FOR THIS PRODUCT, ONE IDENTITY ASSUMES NO LIABILITY WHATSOEVER AND DISCLAIMS ANY EXPRESS, IMPLIED OR STATUTORY WARRANTY RELATING TO ITS PRODUCTS INCLUDING, BUT NOT LIMITED TO, THE IMPLIED WARRANTY OF MERCHANTABILITY, FITNESS FOR A PARTICULAR PURPOSE, OR NON-INFRINGEMENT. IN NO EVENT SHALL ONE IDENTITY BE LIABLE FOR ANY DIRECT, INDIRECT, CONSEQUENTIAL, PUNITIVE, SPECIAL OR INCIDENTAL DAMAGES (INCLUDING, WITHOUT LIMITATION, DAMAGES FOR LOSS OF PROFITS, BUSINESS INTERRUPTION OR LOSS OF INFORMATION) ARISING OUT OF THE USE OR INABILITY TO USE THIS DOCUMENT, EVEN IF ONE IDENTITY HAS BEEN ADVISED OF THE POSSIBILITY OF SUCH DAMAGES. One Identity makes no representations or warranties with respect to the accuracy or completeness of the contents of this document and reserves the right to make changes to specifications and product descriptions at any time without notice. One Identity does not make any commitment to update the information contained in this document.

If you have any questions regarding your potential use of this material, contact:

One Identity LLC. Attn: LEGAL Dept 4 Polaris Way Aliso Viejo, CA 92656

Refer to our Web site ([http://www.OneIdentity.com](http://www.oneidentity.com/)) for regional and international office information.

#### **Patents**

One Identity is proud of our advanced technology. Patents and pending patents may apply to this product. For the most current information about applicable patents for this product, please visit our website at [http://www.OneIdentity.com/legal/patents.aspx](http://www.oneidentity.com/legal/patents.aspx).

#### **Trademarks**

One Identity and the One Identity logo are trademarks and registered trademarks of One Identity LLC. in the U.S.A. and other countries. For a complete list of One Identity trademarks, please visit our website at [www.OneIdentity.com/legal](http://www.oneidentity.com/legal). All other trademarks are the property of their respective owners.

#### **Legend**

**WARNING: A WARNING icon highlights a potential risk of bodily injury or property damage, for which industry-standard safety precautions are advised. This icon is often associated with electrical hazards related to hardware.**

**CAUTION: A CAUTION icon indicates potential damage to hardware or loss of data if** A **instructions are not followed.**

One Identity Manager Help Desk Module User Guide Updated - 19 October 2020, 08:17 Version - 8.1.4

## **Contents**

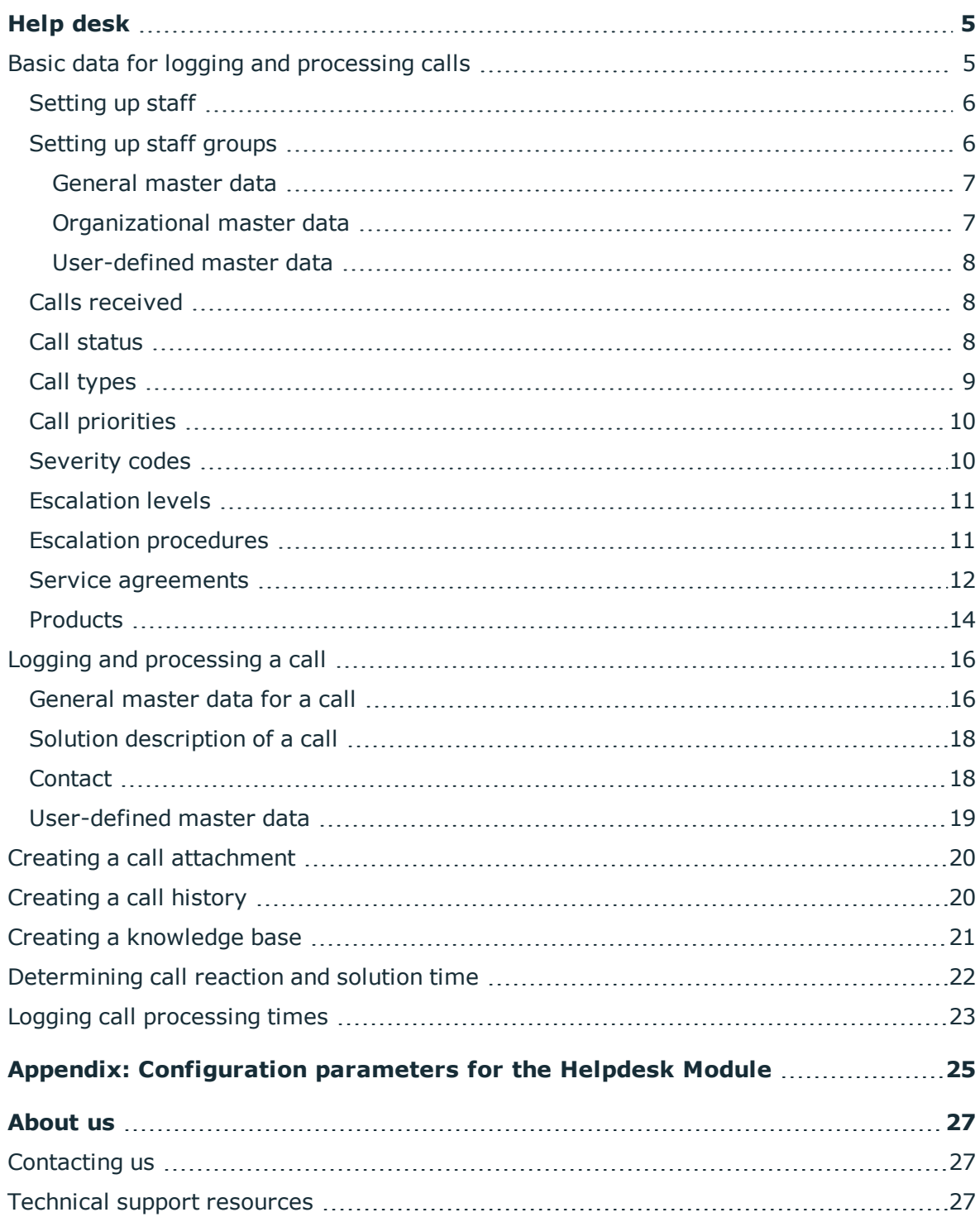

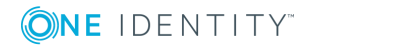

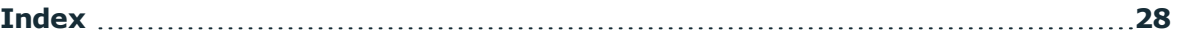

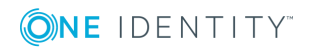

# **Help desk**

<span id="page-4-0"></span>The integrated help desk functionality in One Identity Manager encompasses logging a problem, linking the data and information with employees, hardware, and workdesks as well as chronological tracking of the steps and measures taken to work out a solution to the problem. Problems can be forwarded for processing or deferred for resubmitting.

One Identity Manager components for report subscription are available when the "Helpdesk" configuration parameter is set.

• In the Designer, check if the configuration parameter is set. Otherwise, set the configuration parameter and compile the database.

## <span id="page-4-1"></span>**Basic data for logging and processing calls**

Enter basic data for reporting and processing a call in the One Identity Manager. This data describes:

- Support staff and teams
- How the call was received (telephone, fax, email, post, for example)
- Priority
- Call types
- Severity
- Specified escalation levels
- Escalation procedures to put into effect
- Product definitions
- Service agreement data

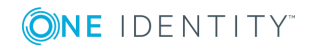

### <span id="page-5-0"></span>**Setting up staff**

#### *To edit support staff master data*

- 1. Select the **Employees | Employees** category.
- 2. Select an employee in the result list and run the **Change master data** task.
- 3. Change to the **Miscellaneous** tab.
- 4. Set the **Help desk employee** option.
- 5. Select the "viHelpdesk" **System user**.

The help desk login has to take place through an employee related authentication module. Thus support staff who are going work on the help desk are issued with a system user. "viHelpdesk" is supplied as the default system user. This system user has the necessary permissions and the user interface to use Manager to access the help desk resources of the database.

- 6. Check the **Default email address**.
- 7. Save the changes.

NOTE: Each employee is shown in the **Help Desk | Basic configuration data | Support staff** category and can also be edited there.

### <span id="page-5-1"></span>**Setting up staff groups**

In addition to help desk support you can define support teams which are assigned several support staff. Support teams should be seen as virtual help desk support that is available for responding to calls. Membership in support teams determines the calls displayed for the currently logged in help desk support. All the calls that a support team member has processed, and the calls that other support team members have processed, are displayed.

#### *To edit support team master data*

- 1. Select the **Help Desk | Basic configuration data | Staff groups** category.
- 2. Select the support team in the result list and run the **Change master data** task.
	- $OR -$

Click  $\mathbf{r}$  in the result list.

- 3. Enter the required data on the master data form.
- 4. Save the changes.

#### *To add a help desk employee to a support team*

- 1. Select the **Help Desk | Basic configuration data | Staff groups** category.
- 2. Select the support team in the result list and run the **Assign employees** task. In the **Add assignments** pane, add employees.

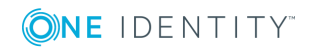

TIP: In the **Remove assignments** pane, you can remove assigned employees.

#### *To remove an assignment*

- Select the employee and double-click  $\bigcirc$ .
- 3. Save the changes.

All the calls that a support team member has processed, and the calls that other support team members have processed, are displayed.

### <span id="page-6-0"></span>**General master data**

Enter the following data on the **General** tab.

**Table 1: General master data for a support team**

| <b>Property</b>  | <b>Description</b>                                                                                                    |
|------------------|----------------------------------------------------------------------------------------------------|
| Display<br>name  | The display name is used to display the group in the One Identity Manager<br>tools user interface.                              |
| Email<br>address | Support team's email address.                                                                                                   |
| Group            | Name of the group.                                                                                                    |
| Description      | Text field for additional explanation.                                                                                          |
|                  | Deactivated Specifies whether the user account is disabled. Set this option if you want<br>to block usage by this support team. |

### <span id="page-6-1"></span>**Organizational master data**

Enter the following master data on the **Organizational** tab.

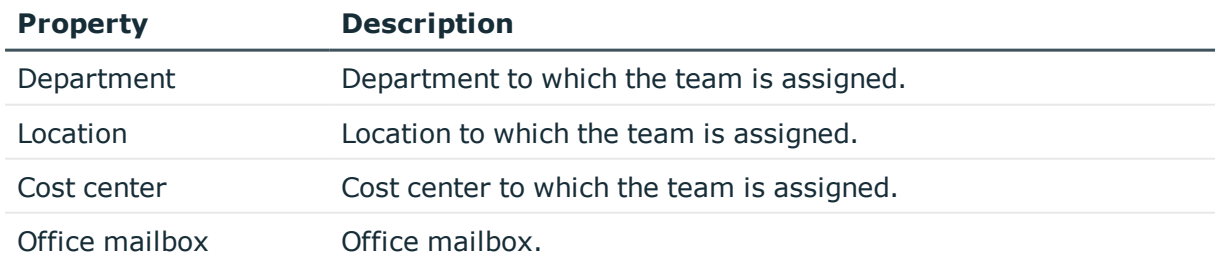

#### **Table 2: Organizational master data for a support team**

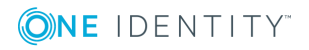

### <span id="page-7-0"></span>**User-defined master data**

#### **Table 3: User-defined master data**

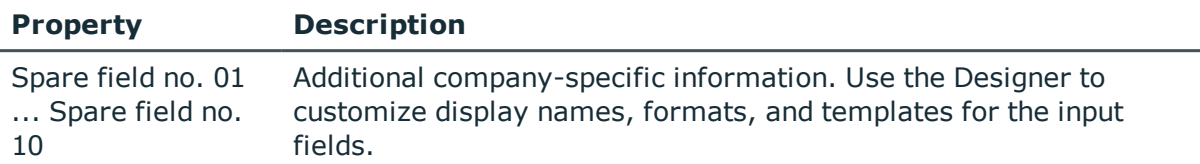

### <span id="page-7-1"></span>**Calls received**

Define the different possible types of incoming calls, such as telephone, fax, email, post.

#### *To edit master data for incoming calls types*

- 1. Select the **Help Desk | Basic configuration data | Call input types** category.
- 2. Select the incoming call type in the result list and run the **Change master data** task.

 $- OR -$ 

 $Click$   $\frac{1}{2}$  in the result list.

3. Edit the master data.

#### **Table 4: Master data for calls received**

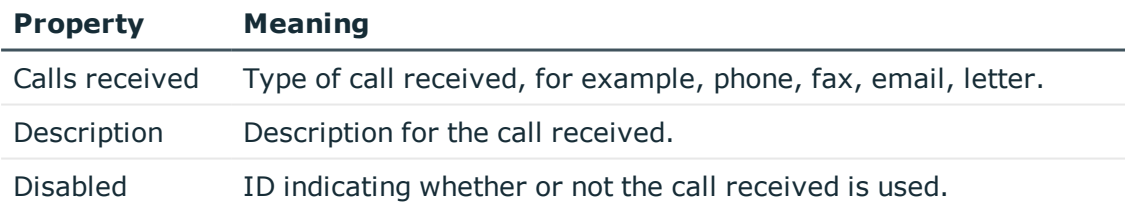

<span id="page-7-2"></span>4. Save the changes.

### **Call status**

Log the possible call statuses to describe each processing stage of a call.

#### *To edit call status master data*

- 1. Select the **Help Desk | Basic configuration data | Call status** category.
- 2. Select the call status in the result list and run the **Change master data** task. - OR -

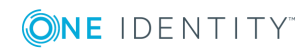

Click  $\mathbf{r}$  in the result list.

3. Edit the master data.

#### **Table 5: Master data for call status**

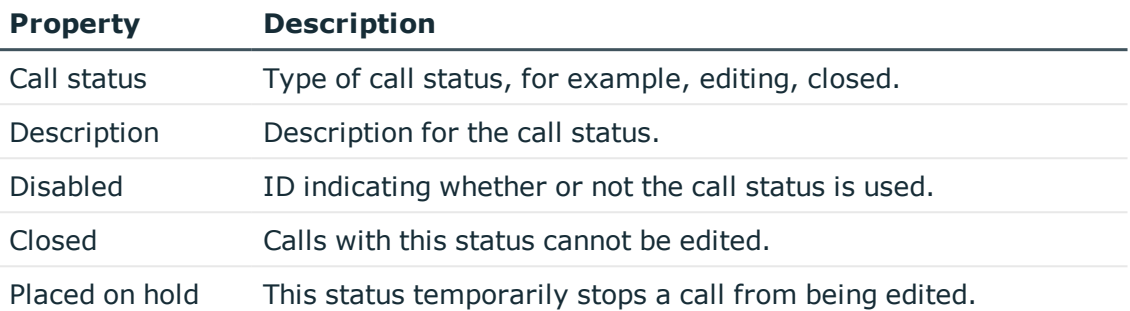

<span id="page-8-0"></span>4. Save the changes.

### **Call types**

Enter call types if you required further categorization.

#### *To edit call type master data*

- 1. Select the **Help Desk | Basic configuration data | Call types** category.
- 2. Select the call type in the result list and run the **Change master date** task.
	- OR -

Click  $\mathbf{t}$  in the result list.

3. Edit the master data.

#### **Table 6: Master data for call types**

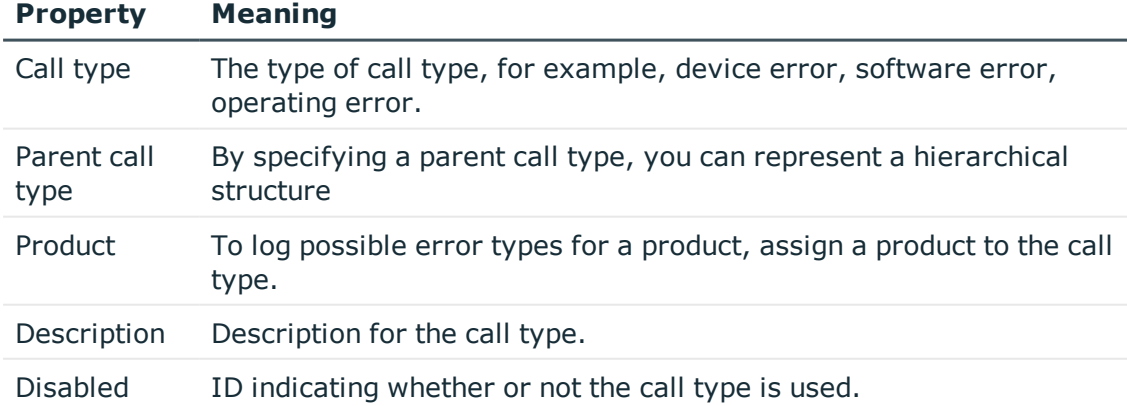

4. Save the changes.

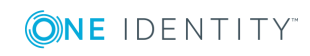

### <span id="page-9-0"></span>**Call priorities**

Enter priorities for calls if you want to grade them in order of importance.

#### *To edit call priority master data*

- 1. Select the **Help Desk | Basic configuration data | Priorities** category.
- 2. Select the call priority in the result list and run the **Change master data** task. - OR -

Click  $\mathbf{t}$  in the result list.

3. Edit the master data.

#### **Table 7: Master data for call priorities**

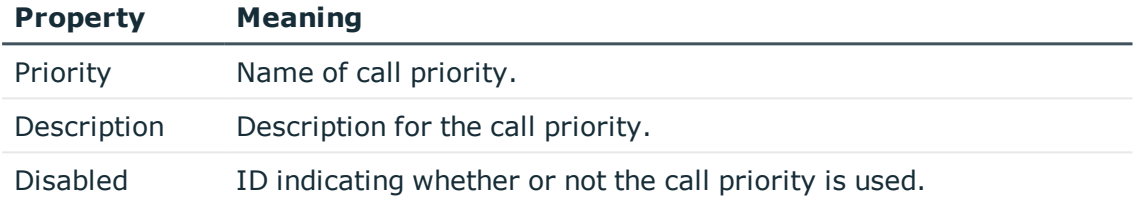

<span id="page-9-1"></span>4. Save the changes.

### **Severity codes**

Define severity codes for call in order to grade the level of disturbance to work through an error.

#### *To edit a severity code*

- 1. Select the **Help Desk | Basic configuration data | Severity** category.
- 2. Select the severity code in the result list and run the **Change master data** task. - OR -
	-
	- Click  $\mathbf{f}$  in the result list.

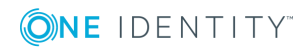

3. Edit the master data.

#### **Table 8: Master data for severity codes**

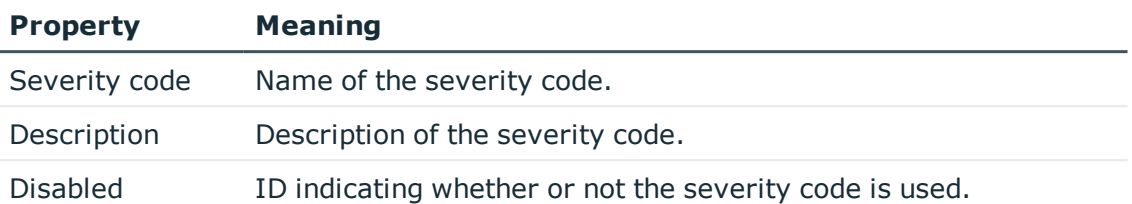

<span id="page-10-0"></span>4. Save the changes.

### **Escalation levels**

Enter escalation levels to define handling procedures for incoming calls.

#### *To edit master data for an escalation level*

- 1. Select the **Help Desk | Basic configuration data | Escalation levels** category.
- 2. Select the escalation level in the result list and run the **Change master data** task.  $-$  OR  $-$

 $Click$   $\frac{1}{2}$  in the result list.

3. Edit the escalation level's master data.

#### **Table 9: Master data for escalation levels**

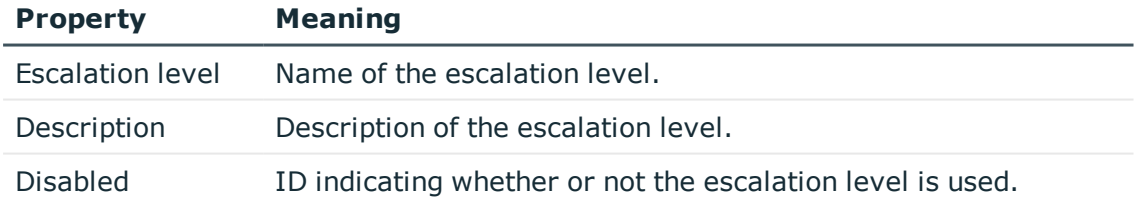

<span id="page-10-1"></span>4. Save the changes.

### **Escalation procedures**

The escalation level helps to define which action should be started for which call event. Actions such as, for example:

- Executing CMDs or VB.Net statements
- Executing SQL procedures

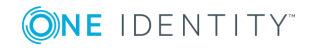

**11**

- Sending emails
- Entering files or logs

#### *To edit master data for an escalation procedure*

- 1. Select the **Help Desk | Basic configuration data | Escalation procedures** category.
- 2. Select the escalation procedure in the result list and run the **Change master data** task.

- OR -

Click  $\mathbf{1}$  in the result list.

3. Edit the escalation procedure's master data.

#### **Table 10: Master data for escalation procedures**

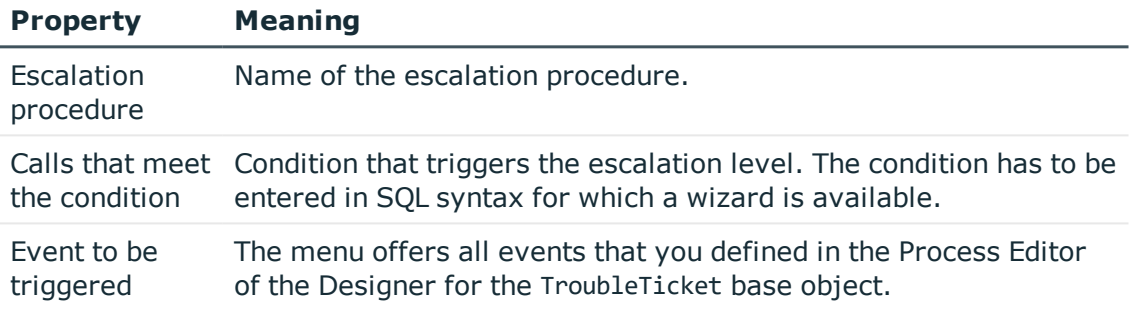

4. Save the changes.

#### **Escalation procedure example:**

If the condition specified for a call is Severity code 2 and priority 2, the escalation procedure Check(Severity,Priority) should be triggered. A schedule checks regularly whether a call has fulfilled the defined condition. If this is the case, the escalation procedure triggers the CallPrio2 event. This causes a mail to be sent to the person dealing with the call.

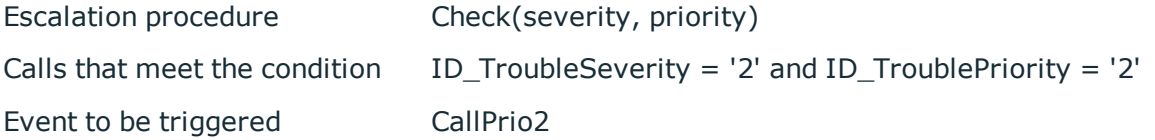

### <span id="page-11-0"></span>**Service agreements**

A service agreement link is integrated into the help desk function that can be attached to departments, cost centers, locations, business roles, devices, and products. This allows

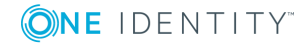

call reaction and solution times to be determined automatically and escalation procedures that are connected to the service agreement to be triggered.

#### *To edit service agreement master data*

- 1. Select the **Help Desk | Basic configuration data | Service agreements** category.
- 2. Select the service agreement in the result list and run the **Change master data** task.

- OR -

Click  $\mathbf{f}$  in the result list.

3. Edit the master data.

#### **Table 11: Master data for service agreements**

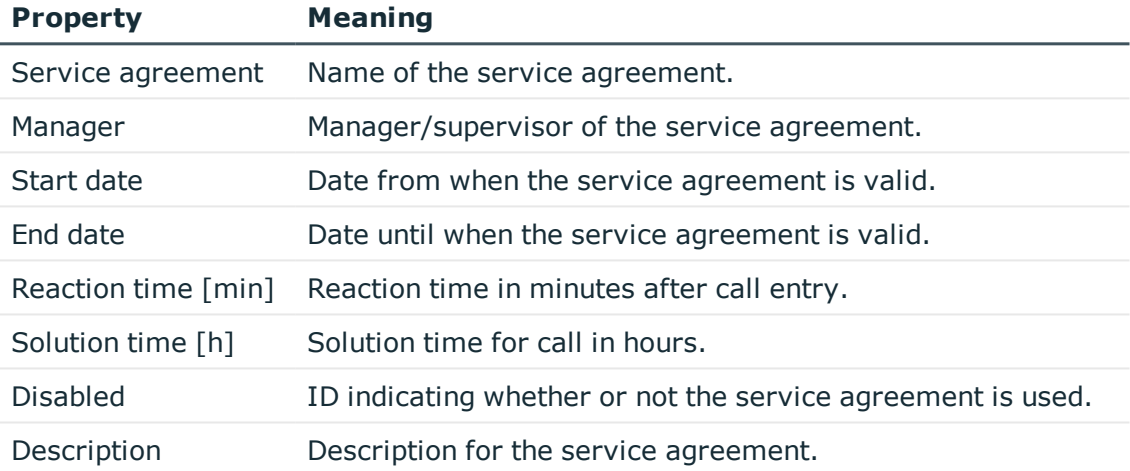

4. Save the changes.

#### *To assign service agreements to business roles and organizations*

- 1. Select the **Help Desk | Basic configuration data | Service agreements** category.
- 2. Select the service agreement in the result list.
- 3. Select one of the tasks:
	- Assigning organizations
	- Assigning business roles
- 4. In the **Add assignments** pane, assign business roles and organizations.

 $-$  OR  $-$ 

In the **Remove assignments** pane, remove business roles and organizations.

5. Save the changes.

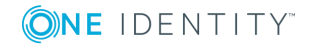

#### *To assign service agreements to a product*

- 1. Select the **Help Desk | Basic configuration data | Service agreements** category.
- 2. Select the service agreement in the result list.
- 3. Select the **Assign products** task.
- 4. In the **Add assignments** pane, assign products.
	- OR -
	- In the **Remove assignments** pane, remove products.
- 5. Save the changes.

#### *To assign service agreements to an escalation procedure*

- 1. Select the **Help Desk | Basic configuration data | Service agreements** category.
- 2. Select the service agreement in the result list.
- 3. Select the **Assign escalation procedures** task.
- 4. In the **Add assignments** pane, assign escalation procedures.

- OR -

In the **Remove assignments** pane, remove the escalation procedures.

5. Save the changes.

#### *To assign service agreements to devices*

- 1. Select the **Help Desk | Basic configuration data | Service agreements** category.
- 2. Select the service agreement in the result list.
- 3. Select the **Assign devices** task.
- 4. In the **Add assignments** pane, assign the devices.

- OR -

In the **Remove assignments** pane, remove the devices.

<span id="page-13-0"></span>5. Save the changes.

### **Products**

Calls taken by default in the One Identity Manager are about devices and workdesks. You can set up products to, for example, enter calls for software, resources, and also departments, cost centers, locations.

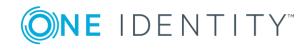

#### *To edit product master data*

- 1. Select the **Help Desk | Basic configuration data | Products** category.
- 2. Select the product in the result list and run the **Change master data** task. - OR -
	- Click  $\mathbf{f}$  in the result list.
- 3. Edit the master data.

#### **Table 12: Master data for products**

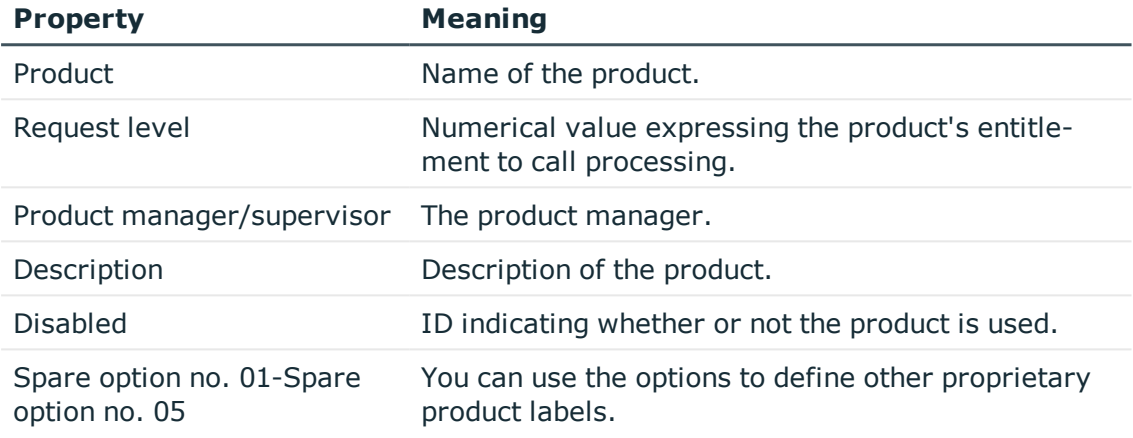

4. Save the changes.

#### *To assign call types to a product*

- 1. Select the **Help Desk | Basic configuration data | Products** category.
- 2. Select an object in the result list.
- 3. Select the **Assign call types** task.
- 4. In the **Add assignments** pane, assign call types.

- OR -

In the **Remove assignments** pane, remove the call types.

5. Save the changes.

#### *To assign service agreements to a product*

- 1. Select the **Help Desk | Basic configuration data | Products** category.
- 2. Select an object in the result list.
- 3. Select the **Assign service agreements** task.
- 4. In the **Add assignments** pane, assign service agreements.

- OR -

In the **Remove assignments** pane, remove the service agreements.

5. Save the changes.

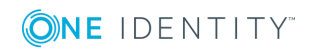

**15**

# <span id="page-15-0"></span>**Logging and processing a call**

Calls can be added for:

- Employees that reports the problem
- Products that have contract conditions specified
- Device that caused the problem
- Workdesk that caused the problem

Calls are filtered in the **Help desk** category by different criterion. The logged in support team member views all the calls they have to process and as well as the calls of their support team. There are also filters defined that trigger particular actions when they come into effect, for example, checking call activity. If the specified time limit is exceeded, the call wanders from the "In limit" filter to the "At the limit" filter and so on. You can implement company-specific filters. These do not have a time limit but can refer to priorities, status, products, problem type or a member of support.

#### *To edit the master data of a call*

- 1. Select the **Help Desk** category and select a filter.
- 2. Select the call in the result list and run the **Change master data** task.

 $-$  OR  $-$ 

 $Click$  in the result list.

- 3. Edit the master data.
- 4. Save the changes.

#### **Detailed information about this topic**

- [General](#page-15-1) master data for a call on page 16
- Solution [description](#page-17-0) of a call on page  $18$
- [Contact](#page-17-1) on page 18
- [User-defined](#page-18-0) master data on page 19
- Creating a call [attachment](#page-19-0) on page 20
- [Creating](#page-19-1) a call history on page 20
- Creating a [knowledge](#page-20-0) base on page 21
- [Determining](#page-21-0) call reaction and solution time on page 22
- Logging call [processing](#page-22-0) times on page 23

### <span id="page-15-1"></span>**General master data for a call**

NOTE: When a call is added an internal call number is issued. A display name is created

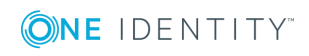

from the call number and the name of the employee that logged the call. The call can be found in the different user interface filters by using this name.

Enter the following data on the **General** tab.

**Table 13: General master data for a call**

| <b>Property</b>            | <b>Description</b>                                                                                                    |
|----------------------------|----------------------------------------------------------------------------------------------------|
| Date                       | Time when the call was logged. The date that the call was entered is the<br>current date.                                                                            |
| Reported by                | Employee that reported the problem.                                                                                                    |
| <b>Staff</b>               | Support. The employee that is currently logged in is entered as help desk<br>support for this call. This however, can be changed.                                    |
|                            | NOTE: If the support is deleted from the database at a later date, then a<br>backup of the calls for this support is shown. The calls can no longer be<br>processed. |
| Phone                      | Employee's telephone number.                                                                                                    |
| product                    | Product for which the call was logged.                                                                                                    |
| To solve by                | Time by which to resolve the call.                                                                                                    |
| Respond by                 | Time by which to respond to the call.                                                                                                    |
| Description                | Problem description.                                                                                                    |
| Measure                    | Measures put in place.                                                                                                    |
| Call type                  | Type of the call.                                                                                                    |
| Workdesk                   | Workdesk that caused the problem.                                                                                                    |
| Device                     | Device that caused the problem.                                                                                                    |
| Cost center                | Cost center for booking.                                                                                                    |
| Placed on<br>hold on       | Date on which the call was put on hold.                                                                                                    |
| Max. on hold<br>[days]     | Maximum number of days a call can remain on hold.                                                                                                    |
| Call added to<br>thesaurus | Specifies whether the call was added to the knowledge base.                                                                                                    |
| Main call<br>active        | Main call for this call.                                                                                                    |
| Main call                  | Specifies whether this call the main call. You can reference all other calls<br>the main call.                                                                       |

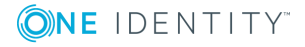

**17**

#### **Related topics**

- [Determining](#page-21-0) call reaction and solution time on page 22
- Creating a [knowledge](#page-20-0) base on page 21

### <span id="page-17-0"></span>**Solution description of a call**

Enter the following data on the **Solution** tab.

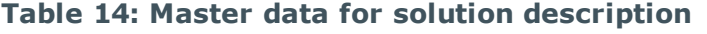

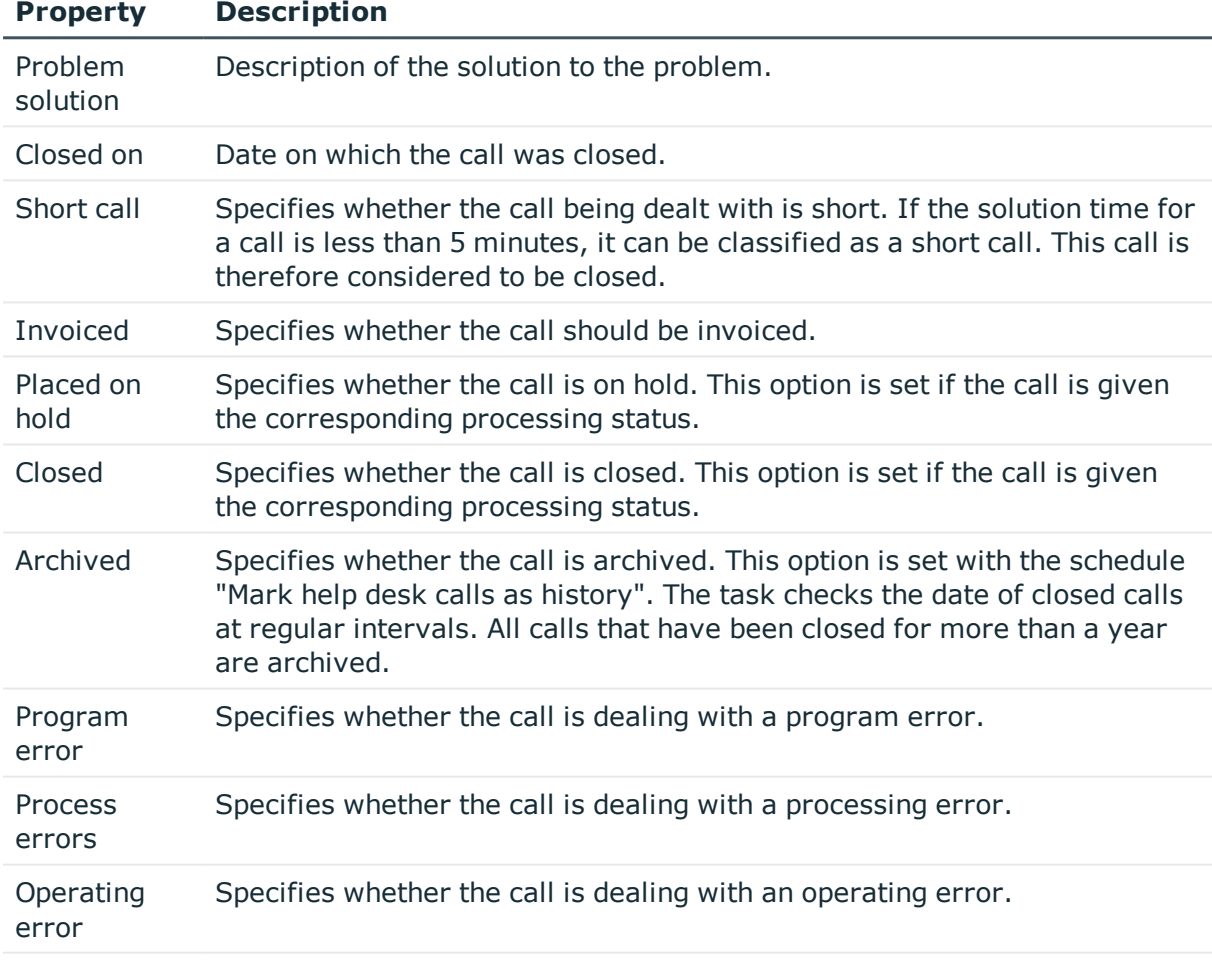

Manufacturer Specifies whether the call is dealing with a manufacturer error. error

### <span id="page-17-1"></span>**Contact**

Enter the following master data on the **Contacts** tab.

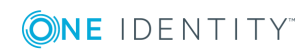

NOTE: The personal data for the contact person are taken from the employee and cannot be changed.

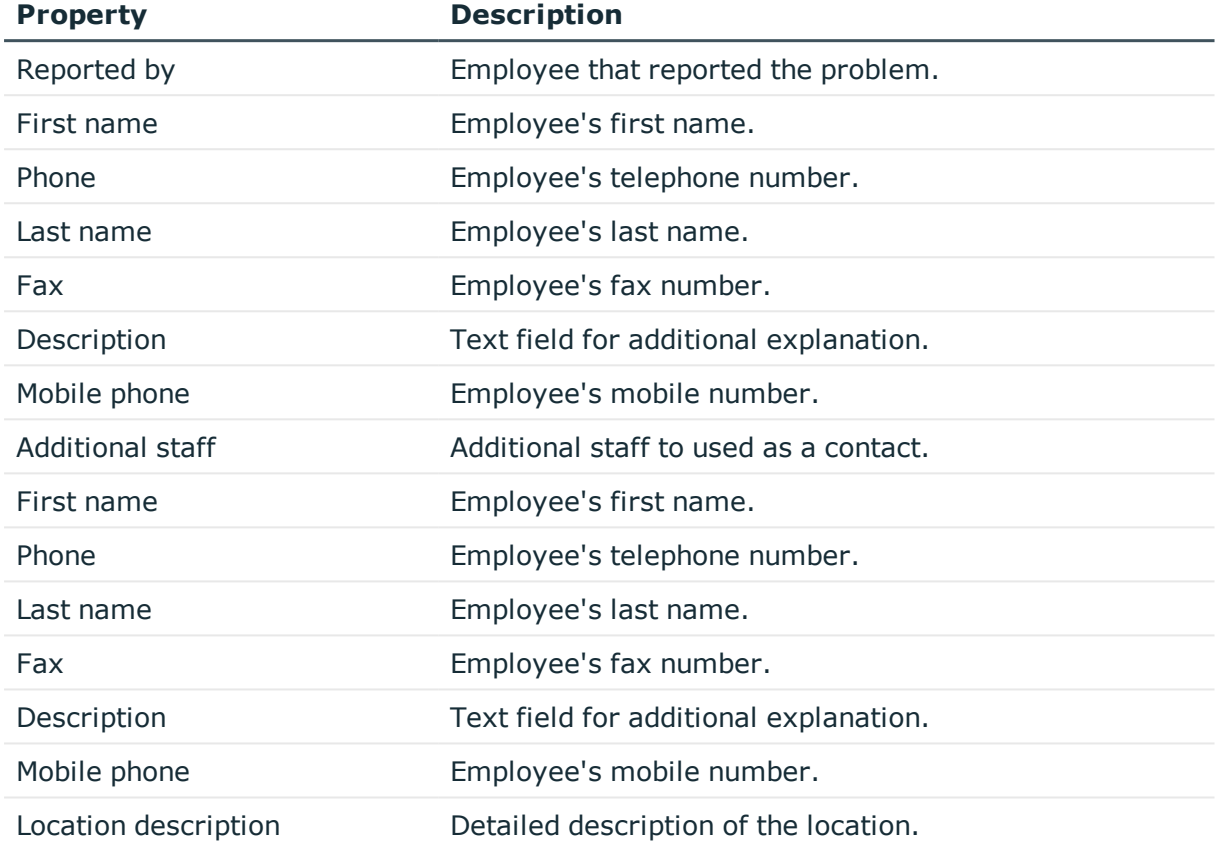

#### **Table 15: Contact**

### <span id="page-18-0"></span>**User-defined master data**

#### **Table 16: User-defined master data**

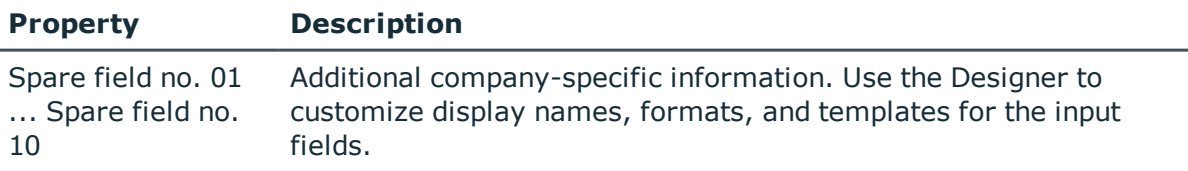

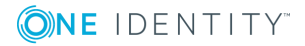

# <span id="page-19-0"></span>**Creating a call attachment**

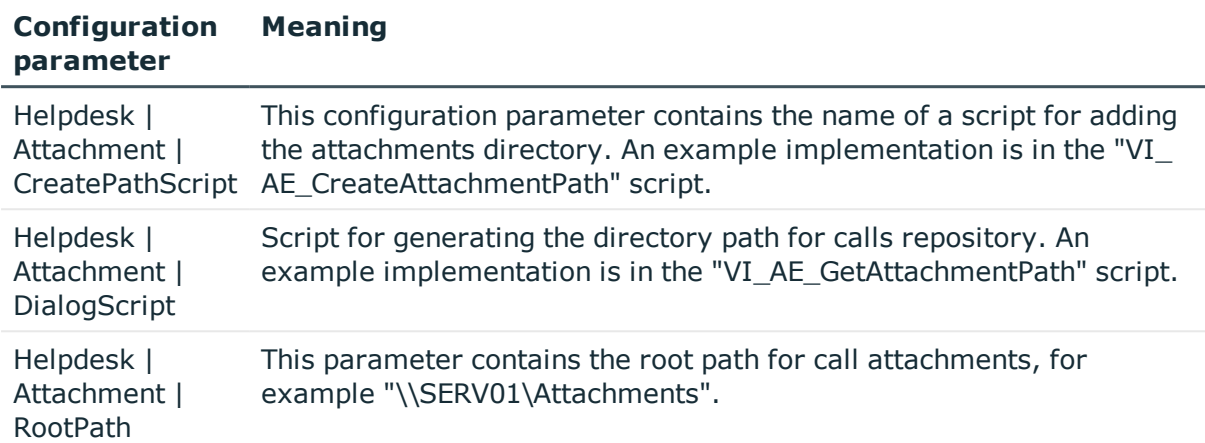

#### **Table 17: Configuration parameter for call attachments**

You can store attachments with a call. Specify the path to the attachments directory in the "Helpdesk | Attachment | RootPath" configuration parameter. When a call is saved, a directory is added that is named by the internal call number.

#### *To edit an attachment*

- 1. Select the **Help Desk** category and select a filter.
- 2. Select the call in the result list and run the **Attachments** task.
	- This opens the attachment directory. You can add, show, and edit files in this directory.
- <span id="page-19-1"></span>3. Save the changes.

## **Creating a call history**

#### **Table 18: Configuration parameter for call history**

#### **Configuration Meaning parameter**

Helpdesk | TroubleHistory An entry is created in the call history for each action. This configuration parameter specifies whether a call history is created.

In order to follow though incoming calls, a history is available which shows each step in the help desk procedure and the measures that were taken.

NOTE: The call history is only written if the "Helpdesk | TroubleHistory" configuration parameter is set.

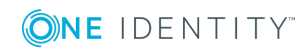

#### *To display the call history*

- 1. Select the **Help Desk** category and select a filter.
- 2. Select the call in the result list and run the **History** task.

You can view detailed information for each entry, the support team member and the measures taken for the call.

### <span id="page-20-0"></span>**Creating a knowledge base**

You have the option to build up a knowledge base of reported calls. The thesaurus serves as a catalog where calls are combined under a particular term. The terms that are used do not have to be included in the call description.

#### *To display the knowledge base*

<sup>l</sup> Select the **Help Desk | Knowledge base** category.

#### *To define an item for the knowledge base*

- 1. Select the **Help Desk | Basic configuration data | Thesaurus** category.
- 2. Click  $\frac{1}{2}$  in the result list.
- 3. Define an item in the thesaurus.
- 4. Save the changes.

#### *To assign items to calls*

- 1. Select the **Help Desk** and select a filter.
- 2. Select the item in the result list.
- 3. Select the **Thesaurus** task.
- 4. In the **Add assignments** pane, assign the items.
	- OR
		- In the **Remove assignments** pane, remove the items.
- 5. Save the changes.

NOTE: Calls that are added to the thesaurus are labeled **Call accepted in Thesaurus**.

#### *To assign call types to an item*

- 1. Select the **Help Desk | Basic configuration data | Thesaurus** category.
- 2. Select the item in the result list.
- 3. Select the **Assign call types** task.
- 4. In the **Add assignments** pane, assign call types.
	- OR -

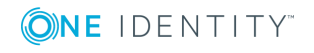

In the **Remove assignments** pane, remove the call types.

<span id="page-21-0"></span>5. Save the changes.

### **Determining call reaction and solution time**

#### **Table 19: Configuration parameters for reaction and solution times**

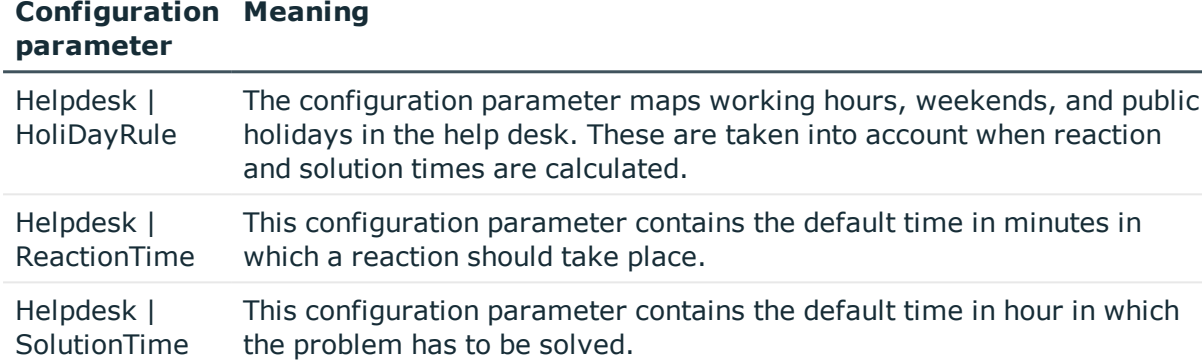

If a call is logged by an employee, the following information is collected in order to calculate the reaction and the solution time:

- Service agreements from the employee's cost center
- Service agreements through the employee's department
- Service agreements through the employee's business roles
- Service agreements for the product
- Default settings from configuration parameters

Minimum reaction and solution times are determined from all these agreements. Subsequently all the data that has been determined is rounded up to the next working day. The working day is determined by taking the employee's public holidays into account. Public holiday are entered by state (county) in the One Identity Manager. You can add separate public holidays for states.

Take into the account the following variations in order of priority to find out to which state the employee is assigned.

• Priority 1:

The employee is assigned directly to a state.

• Priority 2:

The employee's location is assigned to a state.

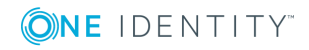

**22**

• Priority 3:

The employee's business role is assigned to a state. If there are several business roles with different states they are sorted alphabetically and the first state is taken.

Employees that come into consideration:

- The employee that logged the call
- Help desk support that logged the call

Because different states could be determined for these employees, processing is controlled by the "Helpdesk | HoliDayRule" configuration parameter.

#### **Table 20: Values of "Helpdesk | HoliDayRule" configuration parameter**

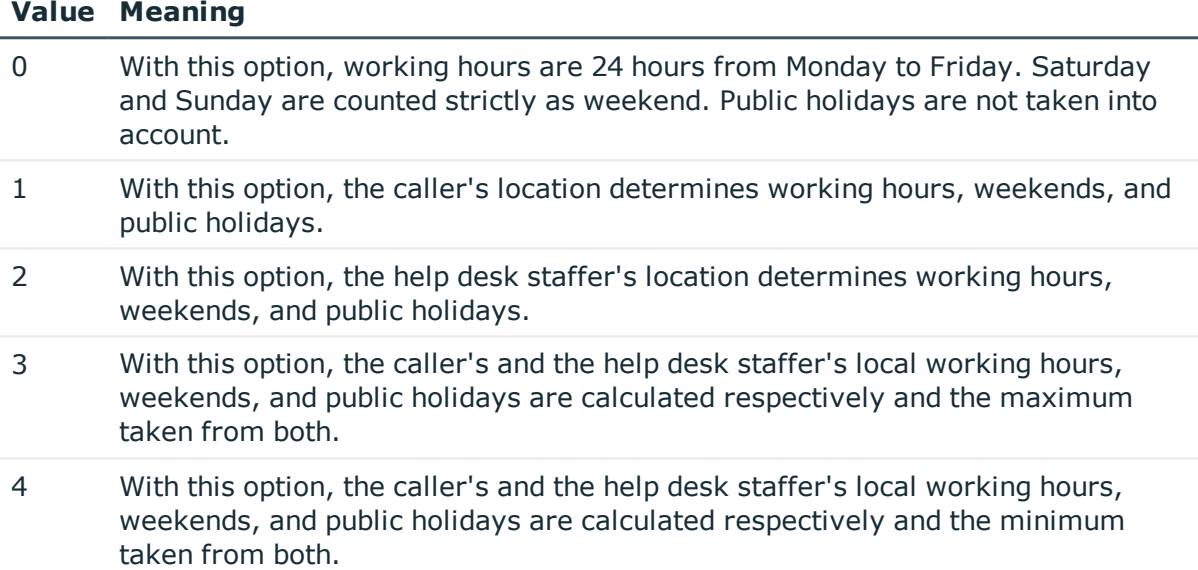

When the working hours are calculated, the following configuration parameters are also observed:

- <sup>l</sup> If the **QBM | WorkingHours | IgnoreHoliday** configuration parameter is enabled, holidays are excluded from the working hours calculation.
- <sup>l</sup> If the **QBM | WorkingHours | IgnoreWeekend** configuration parameter is enabled, weekends are excluded from working hours calculation.

### <span id="page-22-0"></span>**Logging call processing times**

#### **Table 21: Configuration parameter for call processing times**

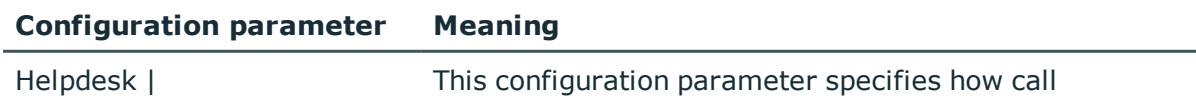

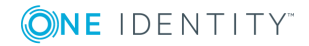

#### **Configuration parameter Meaning**

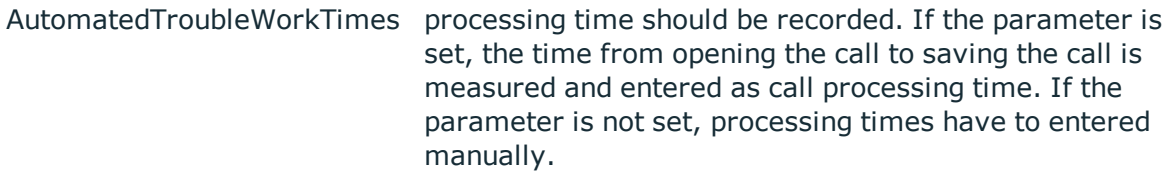

The total time and effort is calculated by totaling all processing times. Internal overheads are calculated from processing times that are marked with the **internal** option. The remaining call processing times make up billable overheads.

#### *To display a call's processing time*

- 1. Select the **Help Desk** category and select a filter.
- 2. Select the call in the result list and run the **Time and effort** task.

This provides you with an overview of the total processing time required for a call and detailed information about the processing time required for each individual call.

#### *To log processing time automatically*

<sup>l</sup> Set the "Helpdesk | AutomatedTroubleWorkTimes" configuration parameter.

The time from opening the call on a call master data form to the time when it is saved is measured and used as the processing time.

#### *To enter processing times manually*

- 1. Select the **Help Desk** category and select a filter.
- 2. Select the call in the result list and run the **Time and effort** task.
- 3. Use the  $\mathbf{1}$  button on the form to open the time keeping.
- 4. Enter the required data:

#### **Table 22: Time sheet**

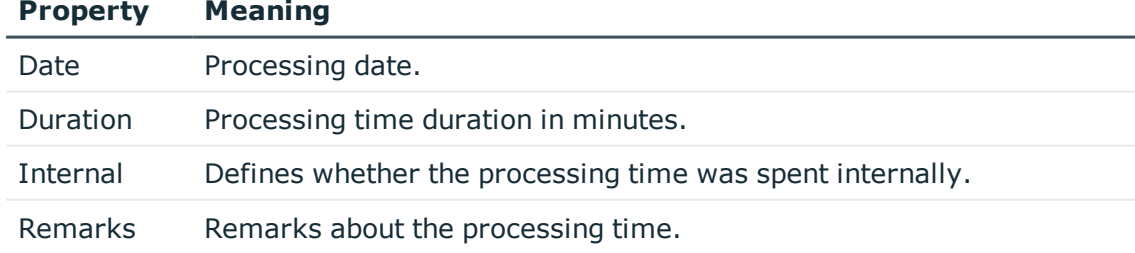

5. Save the changes.

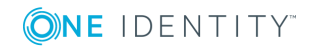

# **Appendix A**

# <span id="page-24-0"></span>**Appendix:Configuration parameters for the Helpdesk Module**

The following configuration parameters are additionally available in One Identity Manager after the module has been installed.

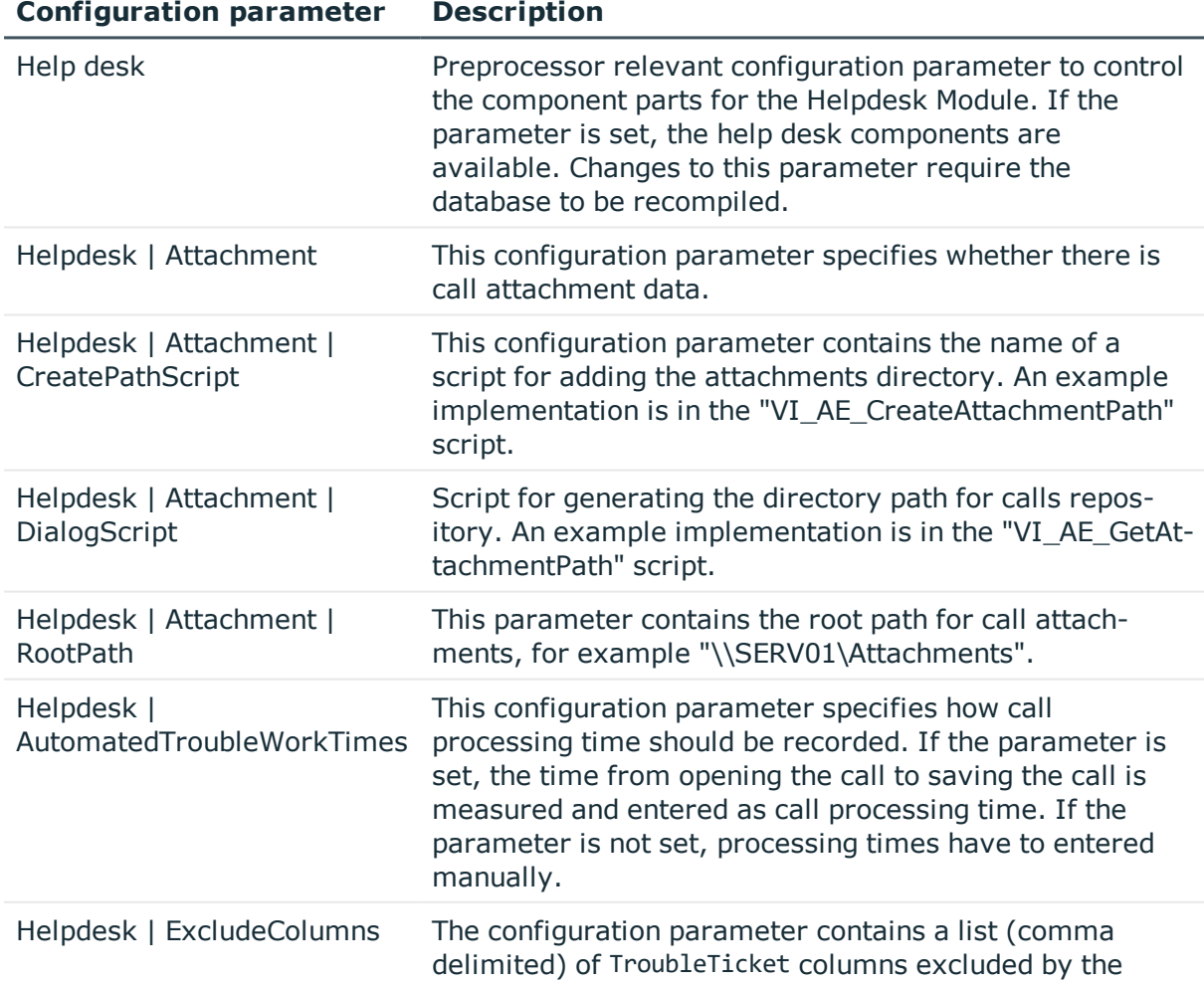

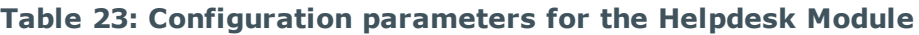

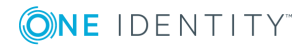

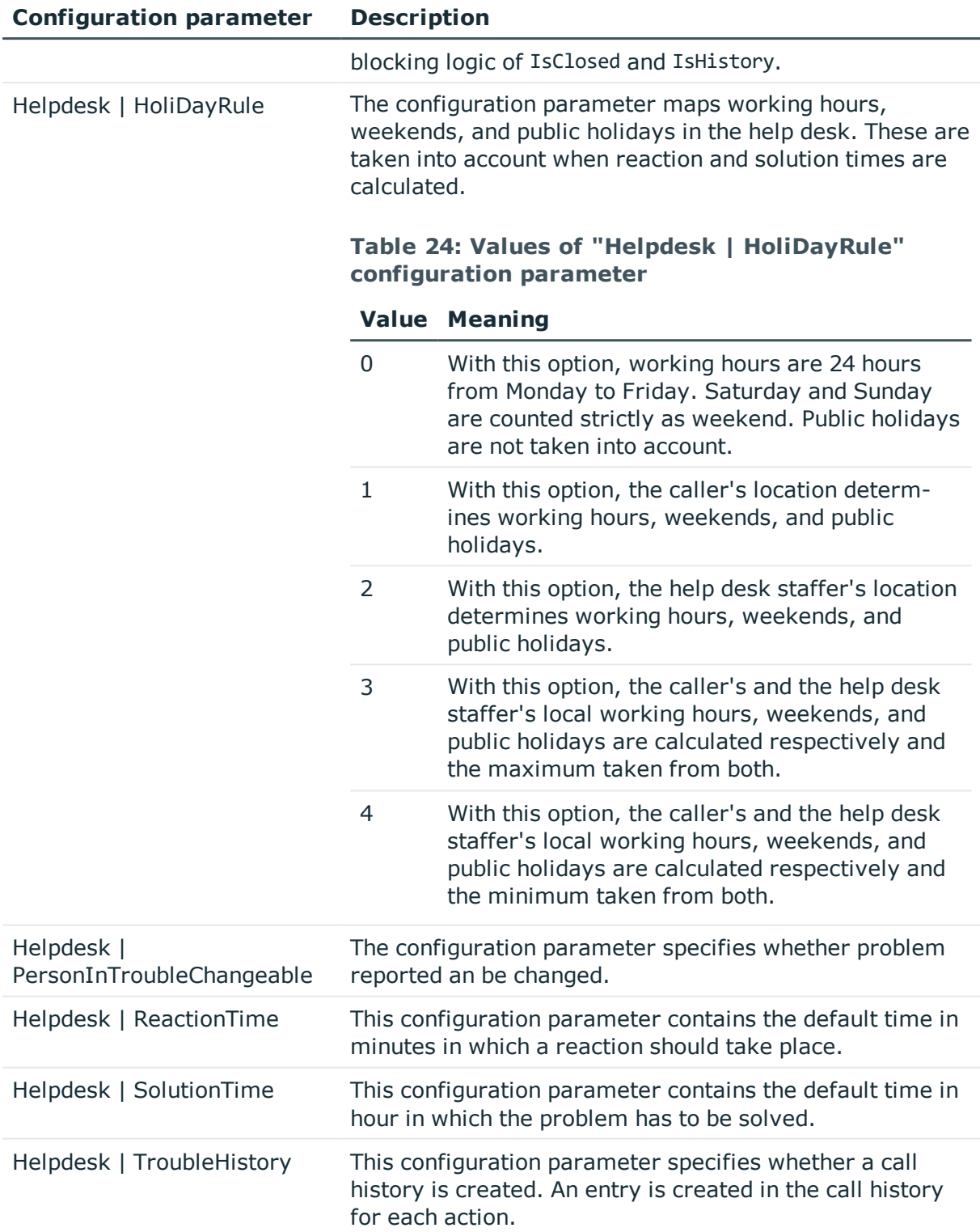

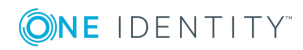

<span id="page-26-0"></span>One Identity solutions eliminate the complexities and time-consuming processes often required to govern identities, manage privileged accounts and control access. Our solutions enhance business agility while addressing your IAM challenges with on-premises, cloud and hybrid environments.

# <span id="page-26-1"></span>**Contacting us**

For sales and other inquiries, such as licensing, support, and renewals, visit <https://www.oneidentity.com/company/contact-us.aspx>.

### <span id="page-26-2"></span>**Technical support resources**

Technical support is available to One Identity customers with a valid maintenance contract and customers who have trial versions. You can access the Support Portal at [https://support.oneidentity.com/.](https://support.oneidentity.com/)

The Support Portal provides self-help tools you can use to solve problems quickly and independently, 24 hours a day, 365 days a year. The Support Portal enables you to:

- Submit and manage a Service Request
- View Knowledge Base articles
- Sign up for product notifications
- Download software and technical documentation
- View how-to videos at [www.YouTube.com/OneIdentity](http://www.youtube.com/OneIdentity)
- Engage in community discussions
- Chat with support engineers online
- View services to assist you with your product

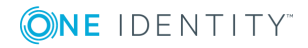

<span id="page-27-0"></span>**C**

call

system user viHelpdesk [6](#page-5-0)

attachment [20](#page-19-0) escalation level [11](#page-10-0) escalation procedure [11](#page-10-1) history [20](#page-19-1) incoming mode [8](#page-7-1) knowledge base [21](#page-20-0) log [16](#page-15-0) priority [10](#page-9-0) processing step [20](#page-19-1) processing time [23](#page-22-0) product [14](#page-13-0) progress [20](#page-19-1) reaction time [22](#page-21-0) service agreement [12](#page-11-0) severity [10](#page-9-1) solution time [22](#page-21-0) status [8](#page-7-2) support [6](#page-5-0) support team [6](#page-5-1) time and effort overview [23](#page-22-0) type [9](#page-8-0)

### **H**

Help desk [5](#page-4-0) support [6](#page-5-0) support team [6](#page-5-1)

### **S**

service agreement [12](#page-11-0)

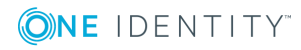

One Identity Manager 8.1.4 Help Desk Module User Guide

Index